# **STEP-BY-STEP EDITING IN WARPVR: PROTOTYPE 3 & 4**

# PART 1: OPEN FILE IN INSTA360 STUDIO

This step-by-step document illustrates how to edit your recorded 360 video in the back-end of the WarpVR platform. Note you will need a WarpVR licence to access.

| Insta360 Consumer Profe           | ssional Enterprise Explore Support                                                                                                    | Downloads About          | 🖞 STORE 🛆 👙   |
|-----------------------------------|----------------------------------------------------------------------------------------------------|--------------------------|---------------|
| Downloads                         |                                                                                                    |                          |               |
| Top Downloads Consumer Profession | al Enterprise                                                                                                    |                          |               |
| Popular Software                  |                                                                                                    |                          |               |
| Insta360                          | ه.                                                                                                    | Insta360 STUDIO          | 2023          |
| Device control app                | Z Downloads on the                                                                                                    | Desktop editing software |               |
| Android                           | APP Store                                                                                                    | Windows                  | Mac OS        |
| Popular Products                  |                                                                                                    |                          |               |
| Insta360 (Acepro                  | Insta360 Ace                                                                                                    | Insta360 X3              | Insta360 GO 3 |
| CD-ENGINEERED WITH                |                                                                                                    |                          |               |
|                                   |                                                                                                    |                          |               |
|                                   |                                                                                                    |                          |               |
|                                   |                                                                                                    |                          |               |
| Software >                        | Software >                                                                                                    | Software >               | Software >    |
|                                   | A COLORED TO A COLORED TO A COL |                          |               |

#### STEP 1: Download Insta360 Studio

STEP 2: Insert SD Card from camera (with recorded video) into SD card adapter and then into reader slot in laptop

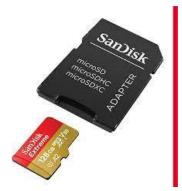

# STEP 3: Under Drives. click Open Files and select SD card

|                  | 0 🗋   | A) C 10 | ↑↓ Sort ~ 📰 View ~ | 🛆 Eject 🚥   |      |  |
|------------------|-------|---------|--------------------|-------------|------|--|
| 合 Home           | Name  | ^       | Date modified      | Туре        | Size |  |
| 🔁 Gallery        | DCIM  |         | 12/02/2023 15:21   | File folder |      |  |
| 📥 Praneschen - H | otel  |         |                    |             |      |  |
|                  |       |         |                    |             |      |  |
| 🛄 Desktop        | *     |         |                    |             |      |  |
| Documents        | *     |         |                    |             |      |  |
| 🛓 Downloads      | *     |         |                    |             |      |  |
| Pictures         | *     |         |                    |             |      |  |
| 🕖 Music          | *     |         |                    |             |      |  |
| 🔀 Videos         | *     |         |                    |             |      |  |
| 🚞 Camera01       |       |         |                    |             |      |  |
| 🚞 MLCI 2022B     |       |         |                    |             |      |  |
| 🚞 THETA          |       |         |                    |             |      |  |
| 🚞 Che            |       |         |                    |             |      |  |
|                  |       |         |                    |             |      |  |
| o Creative Cloud | File: |         |                    |             |      |  |

STEP 4: Double-click video file (check date and time to identify file but often this can get scrambled &

## is not accurate)

| Camera01                            | × +                         |                      |                    |            |
|-------------------------------------|-----------------------------|----------------------|--------------------|------------|
| $\leftarrow  \rightarrow  \uparrow$ | C □ > SDXC (D:) > DC        | CIM > Camera01       |                    |            |
| 🕀 New - 🏑                           | 0 î 🖉 🖻                     | ↑↓ Sort ~ 🛛 🗮 View ~ |                    |            |
| A Home                              | Name                        | Date modified        | Туре               | Size       |
| Sallery                             | VID_20230303_035152_10_214  | 03/03/2023 03:52     | Insta360 360 video | 348.160 KB |
| > Praneschen - Hotel                | VID_20230305_032954_00_238  | 05/03/2023 03:30     | Insta360 360 video | 432.275 KB |
|                                     | VID_20230305_032954_10_238  | 05/03/2023 03:30     | Insta360 360 video | 430.080 KB |
| Delter                              | VID_20230305_033158_00_239  | 05/03/2023 03:32     | Insta360 360 video | 226.831 KB |
| Desktop 🖈                           | VID_20230305_033158_10_239  | 05/03/2023 03:32     | Insta360 360 video | 204.800 KB |
| 📱 Documents 🖈                       | VID_20230305_033258_00_240  | 05/03/2023 03:33     | Insta360 360 video | 144.554 KB |
| 🚽 Downloads 🖈                       | VID_20230305_033258_10_240  | 05/03/2023 03:33     | Insta360 360 video | 143.360 KB |
| 🔀 Pictures 🛛 🖈                      | VID_20230305_033332_00_241  | 05/03/2023 03:33     | Insta360 360 video | 62.386 KB  |
| 🕖 Music 🛛 🖈                         | VID_20230305_033332_10_241  | 05/03/2023 03:33     | Insta360 360 video | 61.440 KB  |
| 🔀 Videos 🛛 🖈                        | VID_20230922_103624_00_272  | 22/09/2023 11:36     | Insta360 360 video | 21.747 KB  |
| 🚞 Camera01                          | VID_20230922_103624_10_272  | 22/09/2023 11:36     | Insta360 360 video | 20.480 KB  |
| CI 2022B                            | VID_20230922_112850_00_273  | 22/09/2023 12:28     | Insta360 360 video | 42.001 KB  |
| 늘 THETA                             | VID 20230922 112850 10 273  | 22/09/2023 12:28     | Insta360 360 video | 40.960 KB  |
| 🚞 Che                               | VID 20230929 173200 00 293  | 29/09/2023 18:32     | Insta360 360 video | 248.133 KB |
|                                     | SVID 20230929 173200 10 293 | 29/09/2023 18:32     | Insta360 360 video | 245.760 KB |
| > 👩 Creative Cloud File:            | VID_20230929_173430_00_294  | 29/09/2023 18:35     | Insta360 360 video | 268.482 KB |
| > 💻 This PC                         | SVID 20230929 173430 10 294 | 29/09/2023 18:35     | Insta360 360 video | 266.240 KB |
| > 💱 SDXC (D:)                       | VID_20230929_173745_00_295  | 29/09/2023 18:38     | Insta360 360 video | 165,594 KB |
|                                     | -                           | 20,00,2020 10000     |                    |            |

# STEP 5: Click "Start Export"

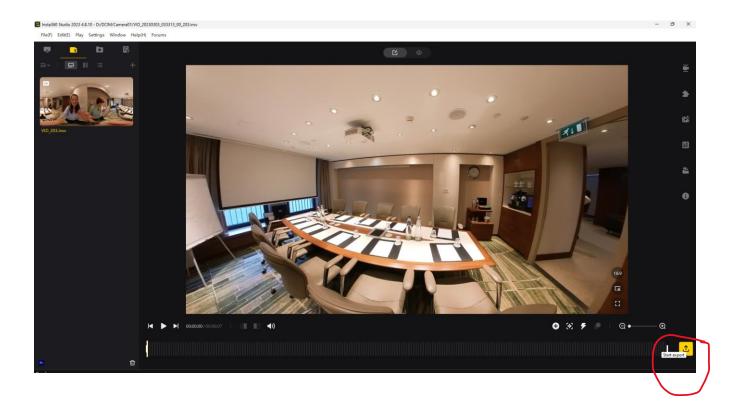

STEP 6: click "Export 360 Video" and then "Start Export" (check File Path for destination)

|   |                                  | Video Expo | rt Settings     |              |          | 0    |   |
|---|----------------------------------|------------|-----------------|--------------|----------|------|---|
|   | Export reframe                   | ed video   | Export 360      | video        |          | 0 0  |   |
|   | File Name:                       | VID_202303 | 03_033313_00_20 | 3.mp4        | •        |      | - |
| - | File Path:                       |            | vI PC/Desktop   | Change       | -        |      | T |
|   | Preset Parameters:               |            |                 |              |          |      |   |
|   | Bitrate(Mbps):                   |            | -•              | 121          | -        | 18 8 |   |
|   | Resolution:                      | 5888       | x 2944          |              |          | 100  |   |
|   | Frame rate(fps):                 |            |                 |              |          |      |   |
|   | Encoding Format                  | H.264      |                 |              |          |      |   |
|   | Export Type:                     |            |                 |              |          |      |   |
|   |                                  |            |                 |              | INCOLL W | T    |   |
|   | File size<br>111.52MB (Estimate) | A          | dd to Queue     | Start Export | 1        | Viii |   |

# PART 2: EDIT IN WARPVR PLATFORM

## STEP 7: Click on Media

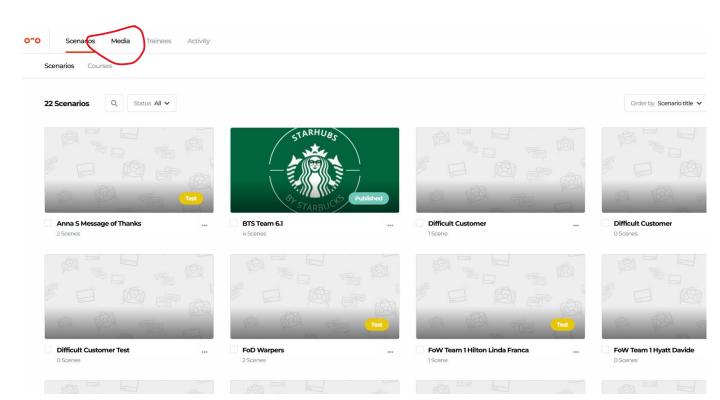

## STEP 8: Click Upload Media

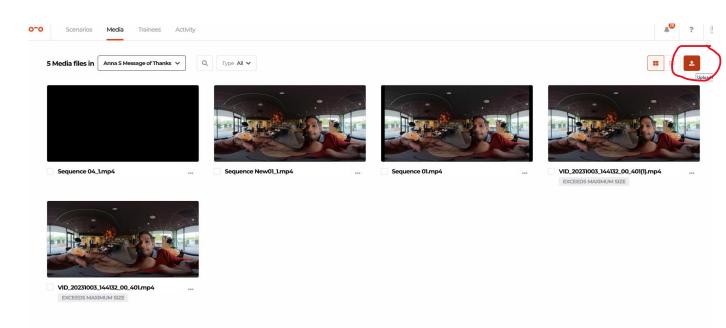

## STEP 9: Select Video File

|                                       |           |                                                                                                    |                    |                    |                                              |                       |                                      |                                         | Classwork for Theta - Train the T × + |
|---------------------------------------|-----------|----------------------------------------------------------------------------------------------------|--------------------|--------------------|----------------------------------------------|-----------------------|--------------------------------------|-----------------------------------------|---------------------------------------|
| $\rightarrow$ $\checkmark$ $\uparrow$ | •         | Praneschen - Hot                                                                                                | elschool Den Haag  | > Hotelschool PC : | Desktop >                                    | ~ C                   | Search Deskt                         | op 🖌                                    |                                       |
| A Home                                | w folder  | 🛆 Squarespace                                                                                                   | C Squarespace<br>2 | C IHE IA           | IIm - Can<br>VR&AI meet<br>new work<br>needs | Irain-the-Irai<br>ner | ➡ visual studio<br>editor1           | VR AR HIH                               | 0                                     |
| 🔁 Gallery<br>🜰 Praneschen -           | He        | There are a second second second second second second second second second second second second second second s |                    |                    | needs                                        | المناد                |                                      |                                         |                                       |
| Desktop                               | *         | ○ VR Articles                                                                                                   | O Write the Future | ⊘ Sequence 01      | © Sequence<br>04_1                           | ⊘ Sequence<br>New01_1 | ○ VID_20230303<br>_033313_00_2<br>03 | ♥ VID_20231003<br>_144132_00_4<br>01(1) | -                                     |
| Downloads                             |           |                                                                                                    |                    |                    |                                              |                       |                                      |                                         |                                       |
|                                       | *         | and the                                                                                                    |                    |                    |                                              |                       |                                      |                                         |                                       |
| 🔀 Videos                              | *         | VID_20231003<br>_144132_00_4<br>01                                                                              |                    |                    |                                              |                       |                                      |                                         |                                       |
| · · ·                                 | File name | VID_20230303_0                                                                                                  | 33313_00_203       |                    |                                              |                       | V MPEG-4 Vide                        | 80                                      |                                       |
|                                       |           |                                                                                                    |                    |                    |                                              |                       | Open                                 | Cancel                                  | Sequence 01.mp4                       |
|                                       |           |                                                                                                    |                    |                    |                                              |                       |                                      |                                         |                                       |
|                                       |           | - Cal                                                                                                    |                    | -                  |                                              |                       |                                      |                                         |                                       |
| VID_                                  | 202310    | 03_144132_0                                                                                                    | 0_401.mp4          |                    |                                              |                       |                                      |                                         |                                       |

## STEP 10 Video takes time to process

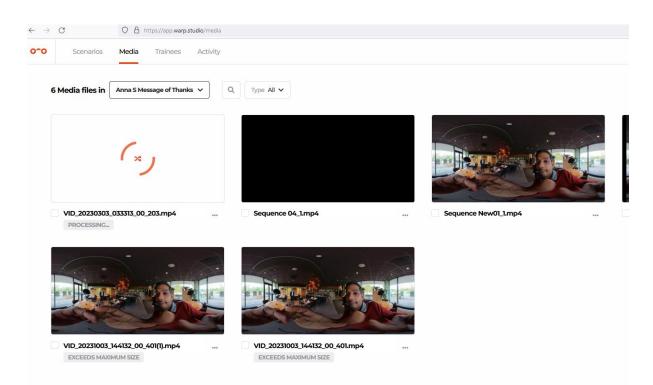

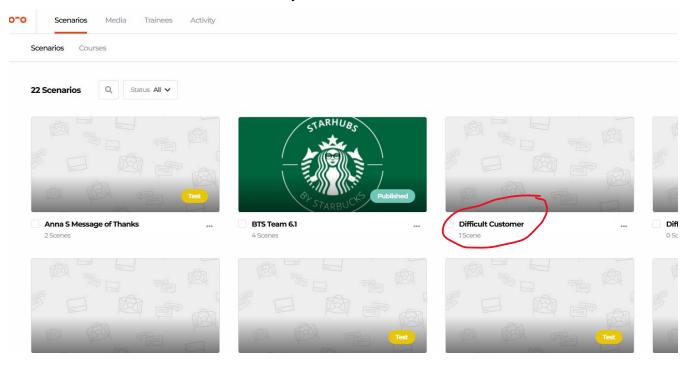

## STEP 11: Return to Scenarios and click on your Scenario

## STEP 12: Click on the eye

| Difficult Customer | Flow Scenes | Filming Settings |         |               |   |  |
|--------------------|-------------|------------------|---------|---------------|---|--|
|                    |             |                  |         |               |   |  |
|                    |             |                  |         |               |   |  |
|                    |             |                  |         |               |   |  |
|                    |             |                  |         |               |   |  |
|                    |             |                  |         |               |   |  |
|                    |             |                  |         |               |   |  |
|                    |             |                  |         | -             |   |  |
|                    |             |                  | ۲       | Ø Ř …         |   |  |
|                    |             |                  |         | iple choice   |   |  |
|                    |             |                  | 1. Cust | omer Walks in | B |  |
|                    |             |                  | Angry   | ,             |   |  |
|                    |             |                  |         |               |   |  |
|                    |             |                  |         |               |   |  |
|                    |             |                  |         |               |   |  |
|                    |             |                  |         |               |   |  |

# STEP 13: Click Select 360 media

| Filter scenes V  .Customer Walks in Angry  .Customer Walks in Angry | 1. Customer Walks in Angry                                            |        |   |              |
|---------------------------------------------------------------------|-----------------------------------------------------------------------|--------|---|--------------|
|                                                                     | i≡ Multiple choice                                                    |        |   |              |
|                                                                     | What do you say?                                                      |        |   |              |
|                                                                     | Answer                                                                | Points | Ø | Link to      |
|                                                                     | A Good Day Sir                                                        | 0      | • | Missing link |
|                                                                     | B Good Day Sir, how can I help you?                                   | 0      | • | Missing link |
|                                                                     | C Why so serious?                                                     | 0      | • | Missing link |
|                                                                     | ■ Filming Choose camera location ∨<br>■ 360° Mediat Select 360° media |        |   |              |

STEP 14: Click Go to media

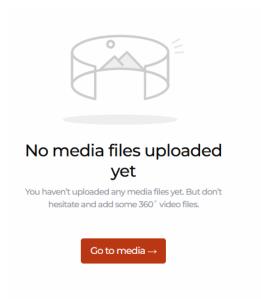

### STEP 15: Select Video file

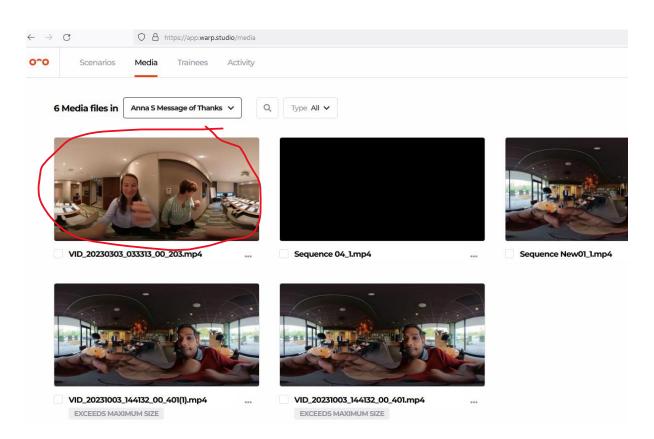

# STEP 16: Video is ready for trimming

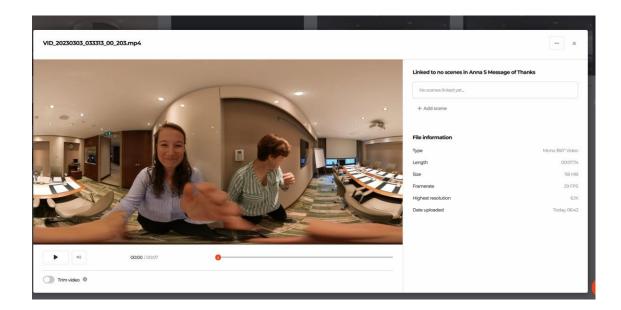

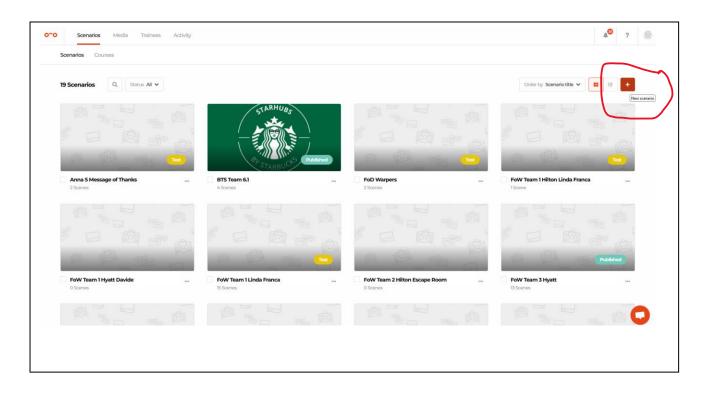

STEP 7. Click on "Add New Scenario (+ button)

STEP 8: Fill out Scenario Title and Confirm

| ſ              | New scenario                          | ×           |
|----------------|---------------------------------------|-------------|
| eam <b>4</b> 1 |                                       |             |
| La ser la      | Scenario title*<br>Difficult Customer |             |
|                | Scenario description                  | Pret<br>II. |
| 0              | Cancel                                | Confirm     |

STEP 9: Double click to anywhere to add a Scene

| Difficult Customer Flow Settings ···· |                                                                           |                               |
|---------------------------------------|---------------------------------------------------------------------------|-------------------------------|
|                                       |                                                                           | Doublectick anywhere - 100% + |
|                                       |                                                                           |                               |
|                                       |                                                                           |                               |
|                                       | Nothing to scene here<br>Double click anywhere to create your first scene |                               |
|                                       |                                                                           |                               |
|                                       |                                                                           |                               |
|                                       |                                                                           |                               |

STEP 10: Select a Scene you would like to create, we chose a Multiple Choice

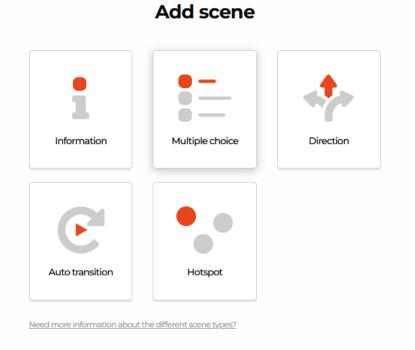

## Add multiple choice scene

| Scene title or location. This is just for you, trainees won't see this. $\ensuremath{^*}$ | 0        |
|-------------------------------------------------------------------------------------------|----------|
| Scene 1: Customer walks in angry                                                          |          |
| Scene description. This is just for you, trainees won't see this.                         | 0        |
|                                                                                           |          |
|                                                                                           |          |
|                                                                                           | 4        |
| Information *                                                                             | 0        |
| What do you do?                                                                           |          |
| Answer A *                                                                                |          |
| Good afternoon, how can I help you?                                                       |          |
| Answer B *                                                                                | <b>m</b> |
| Cood day Sir                                                                              |          |
| Answer C *                                                                                | Ĥ        |
| Why so serious?                                                                           |          |
|                                                                                           |          |
| Add answer                                                                                |          |
|                                                                                           |          |
| Save Previous Cancel                                                                      |          |

# STEP 12: Begin building the Flow (add in your Decision Tree from the planning phase)

| 0^0 | Scenarios          | Media Tr | rainees Activity |          |          |              |     |  |                 |      |
|-----|--------------------|----------|------------------|----------|----------|--------------|-----|--|-----------------|------|
| C   | Difficult Customer | Flow So  | cenes Filming    | Settings |          |              |     |  |                 |      |
|     |                    |          |                  |          |          |              |     |  | eclick anywhere | 100% |
|     |                    |          |                  |          |          |              |     |  |                 |      |
|     |                    |          |                  |          | I Multip | le choice    | A A |  |                 |      |
|     |                    |          |                  |          |          | mer Walks in | B   |  |                 |      |
|     |                    |          |                  |          |          |              |     |  |                 |      |
|     |                    |          |                  |          |          |              |     |  |                 |      |
|     |                    |          |                  |          |          |              |     |  |                 |      |

STEP 13: Connect each multiple choice option the learner can take to a scene. Below option B is the correct answer so if the learner chooses that they move to the next scene where the guest says they have been seated at the wrong table. You can connect a scene by click, hold and dragging "B" to the next scene till the line goes red.

| Difficult Customer Fl | ow Scenes Filming Settings ••• | Test Pub                                         |
|-----------------------|--------------------------------|--------------------------------------------------|
|                       |                                | Doubleclick anywhere - 100% + 3 * Q              |
|                       | E Multiple choice              | I have been seated at A<br>the wrong table       |
|                       | Angry                          | A. Larn sorry Sir<br>B. Thats too bad            |
|                       |                                | C. Im sorry Sir, can I offer you a<br>free drink |
|                       |                                |                                                  |
|                       |                                |                                                  |

STEP 14: Option A & C are incorrect choices so the scene is replayed – this is actioned by clicking, hold and dragging A and connecting to the start of the same scene till the box goes red.

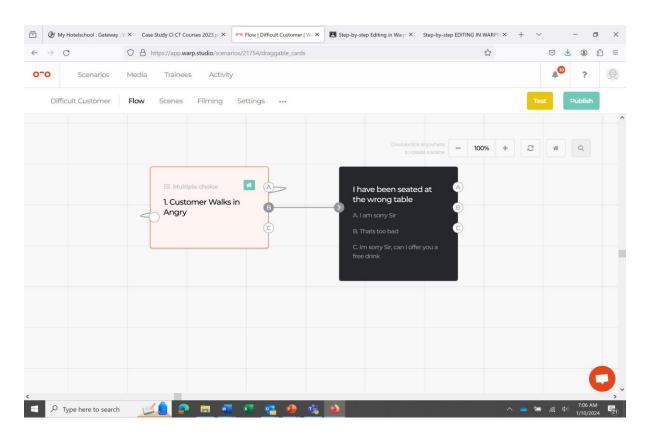

Page 12 of 15

STEP 14: To add a video clip to a scene, hover over the scene and click on the eye

| $\rightarrow$ ( | C             | 0 8 h | ttps://app.warp.studio/scen | arios/21754/draggable | cards |                        | 1     | 3   |             | <u>↓</u> ④ |
|-----------------|---------------|-------|-----------------------------|-----------------------|-------|------------------------|-------|-----|-------------|------------|
| 0               | Scenarios     | Media | Trainees Activit            | ţy                    |       |                        |       |     | <b>1</b> 00 | ?          |
| Diffi           | cult Customer | Flow  | Scenes Filming              | Settings              |       |                        |       |     | Test        | Publish    |
|                 |               | (     | × ×                         |                       |       |                        |       | 6 + | 0 4         | Q          |
|                 |               |       | I Multiple choice           |                       |       | IE Multiple choice     |       |     |             |            |
|                 |               |       | 1. Customer Walk<br>Angry   | sin B<br>(C)          | 0     | 2. Seated at wrong tak | B (C) |     |             |            |
|                 |               | -     |                             |                       |       |                        |       |     |             |            |
|                 |               |       |                             |                       |       |                        |       |     |             |            |
|                 |               |       |                             |                       |       |                        |       |     |             |            |
|                 |               |       |                             |                       |       |                        |       |     |             |            |
|                 |               |       |                             |                       |       |                        |       |     |             | -          |
|                 |               |       |                             |                       |       |                        |       |     |             |            |

STEP 15: Click on "Select 360 media"

| 1. Customer Walks in Angry          |          |                    | ***  |
|-------------------------------------|----------|--------------------|------|
| ₩ Multiple choice                   |          |                    |      |
| What do you say?                    |          |                    |      |
| Answer                              | Points 💡 | Link to            |      |
| A Good Day Sir                      | 0        | Missing link       |      |
| B Good Day Sir, how can I help you? | 0        | 2. Seated at wrong | ) ta |
| C Why so serious?                   | 0        | Missing link       |      |
| Filming     Choose camera location  |          |                    |      |
| 360° Media     Select 360° media    |          |                    |      |

#### STEP 16" Click "Go to Media"

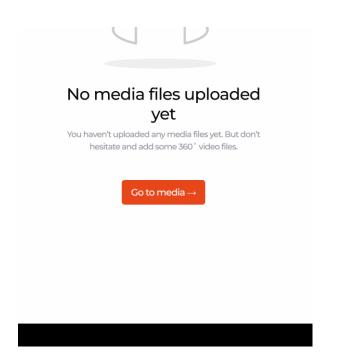

#### STEP 17: Select your Scenario

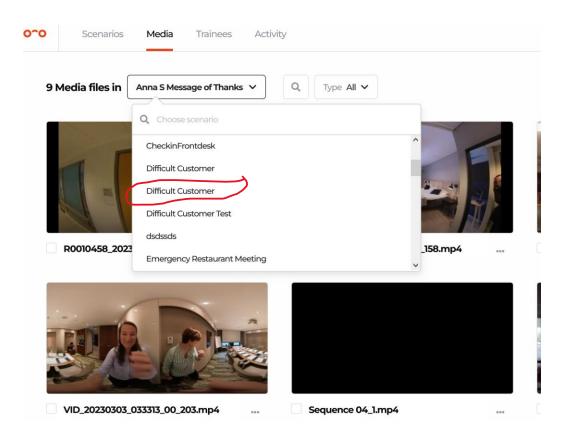

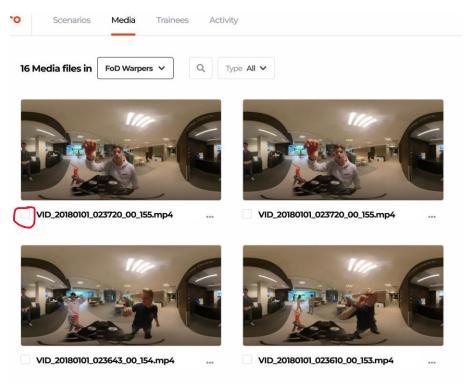

#### STEP 18: Select your video clip that corresponds with your scene

STEP 19: Continue building out the decision tree, finish by adding an ending

| ling with Difficult | Flow     | Scenes Filmin                                                  | g Settings ····      | D                                               | oublectick anywhere to create a scene | 50% + | Test | Publish |
|---------------------|----------|----------------------------------------------------------------|----------------------|-------------------------------------------------|---------------------------------------|-------|------|---------|
|                     | Uvelcome | 2. Respond to the quest - Undertunately this table is reserved | 3. Dont be difficult | S. Resrvati     G. Co sorrew     Guest Reaction | on plan                               |       |      | Ending  |